# **Piattaforma Rete del Sociale**

Manuale Utente

Buoni Libro

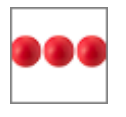

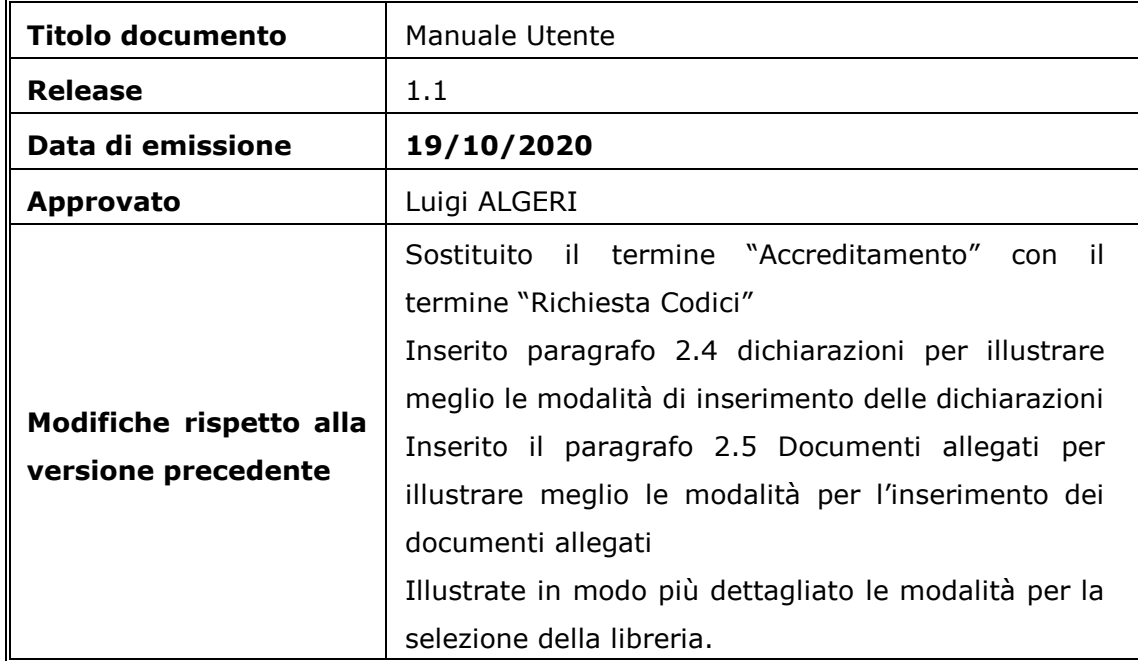

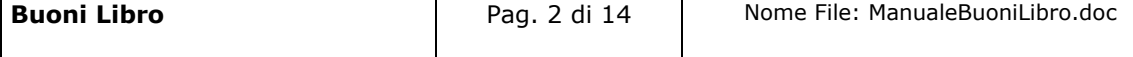

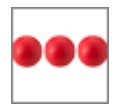

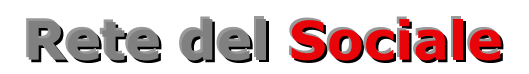

# **INDICE**

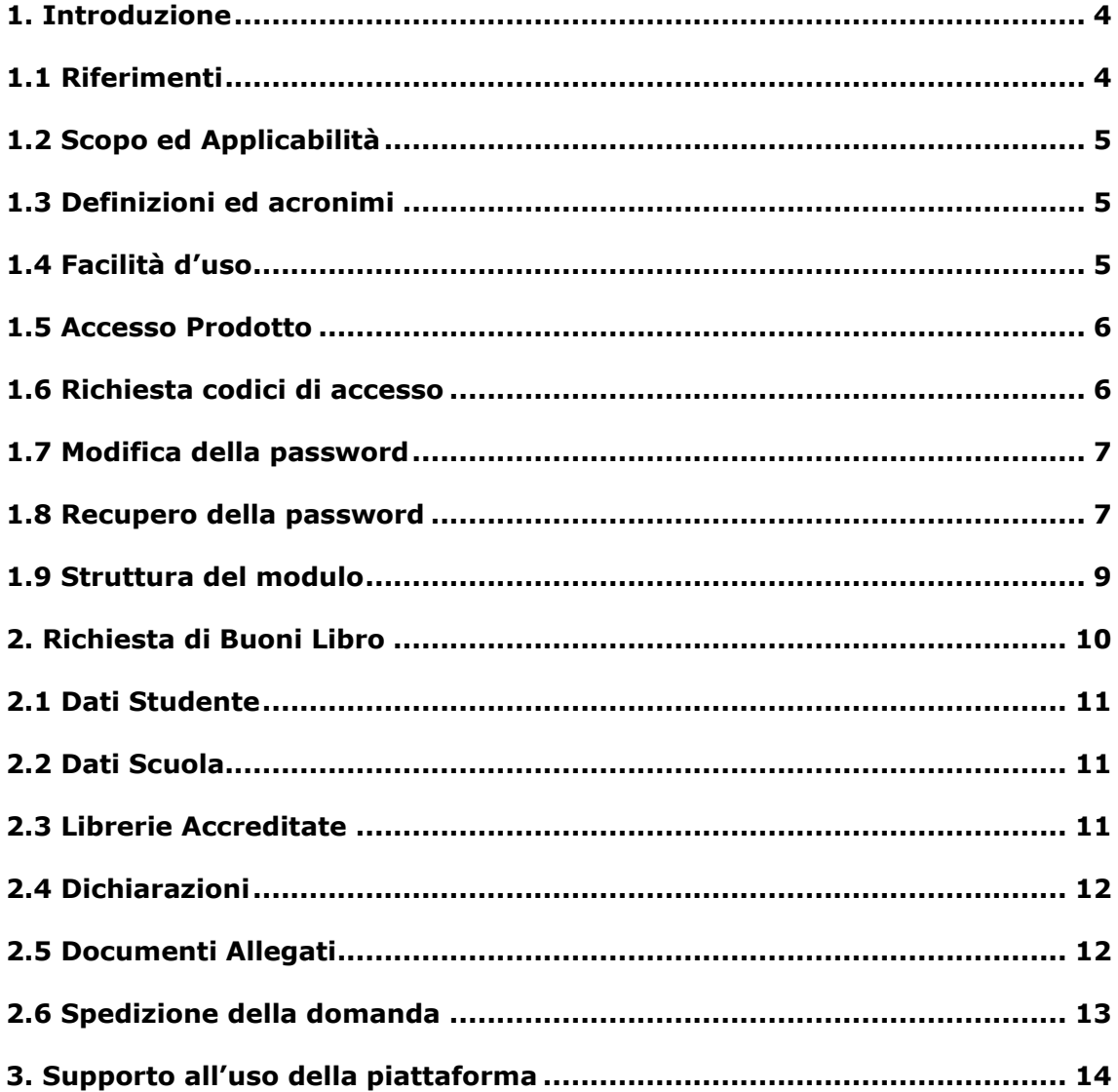

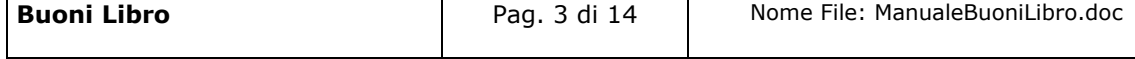

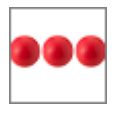

# <span id="page-3-0"></span>**1. Introduzione**

Il documento, organizzato in capitoli e paragrafi, descrive le modalità operative per l'inserimento della richiesta di buoni libro. Il processo di erogazione dei buoni prevede l'iter di seguito indicato:

- Il **cittadino** accede al portale istruzionestabia.retedelsociale.it
- Registra la richiesta avendo cura di selezionare la libreria presso la quale spendere il Buono
- Il Comune verifica le domande presentate ed approva o le respinge dandone comunicazione al genitore direttamente nella sua area riservata
- Il genitore al quale è stata approvata la domanda si reca alla libreria scelta per acquistare i libri

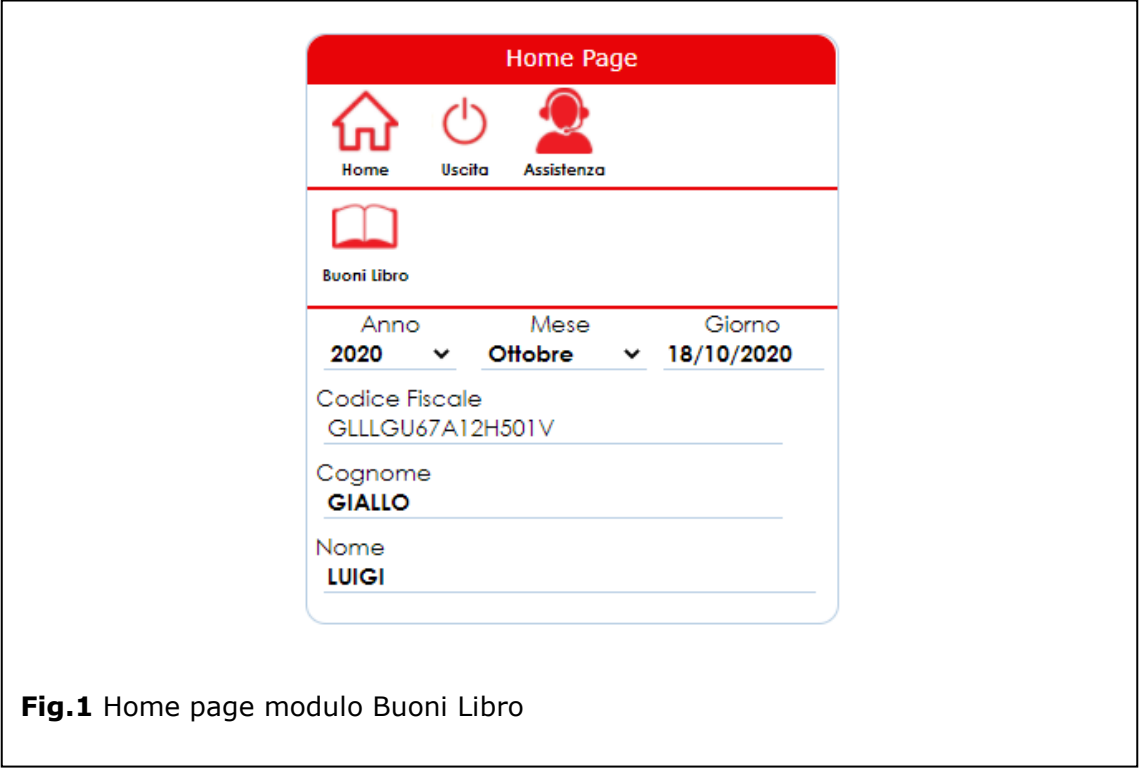

# <span id="page-3-1"></span>1.1 Riferimenti

Questa versione del manuale è stata personalizzata sulla base dell'avviso pubblico del Comune di Castellammare di Stabia e della normativa di seguito elencata:

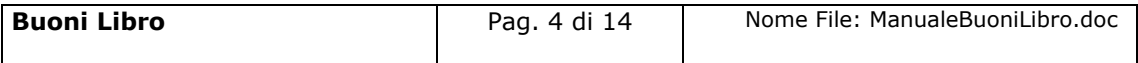

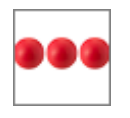

● D.G.R. N.425 del 03/07/2018

● D.G.R. N.314 del 23/06/2020

# <span id="page-4-0"></span>1.2 Scopo ed Applicabilità

Scopo del documento è quello di illustrare al cittadino le modalità operative per l'inserimento, della richiesta di Buoni Libro

# <span id="page-4-1"></span>1.3 Definizioni ed acronimi

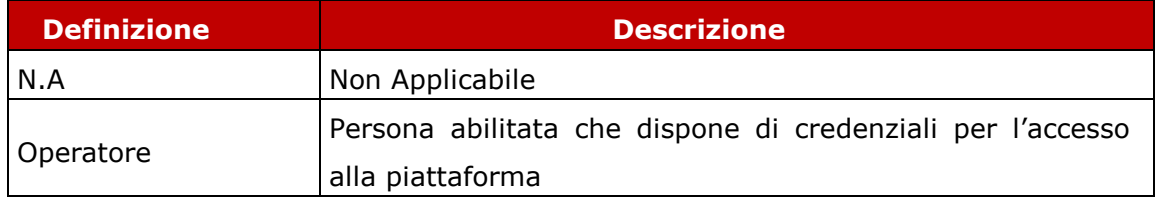

# <span id="page-4-2"></span>1.4 Facilità d'uso

Smartphone e tablet hanno introdotto nuove modalità di interazione uomo/macchina. La semplicità e intuitività di questi dispositivi permette l'utilizzo di applicazioni complesse anche a personale che ha scarsa dimestichezza con software e dispositivi informatici in generale e con i sistemi integrati di sicurezza in particolare. Appoggiandosi alle modalità di utilizzo tipiche dei dispositivi mobili, la

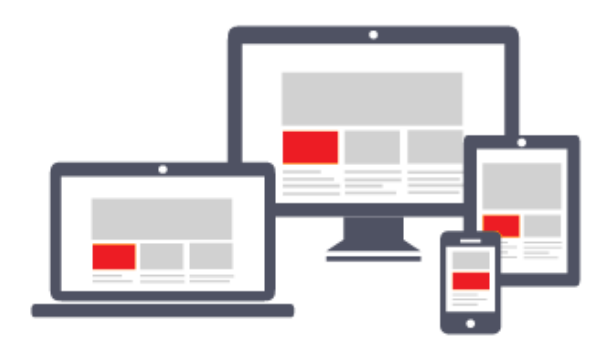

piattaforma migliora l'operatività del dell'utente. L'interfaccia utente è stata realizzate per essere immediata, comoda ed in grado di adattarsi al meglio a quelle che sono le differenti condizioni operative che cambiano dinamicamente e rapidamente al variare delle circostanze, delle

applicazioni, delle esigenze e degli utenti. L'interfaccia utente è realizzata seguendo i moderni standard web dettati anche dai sistemi utilizzati quotidianamente dalle persone (Google, Amazon, Facebook, Windows, ecc.); l'utente ritrova anche

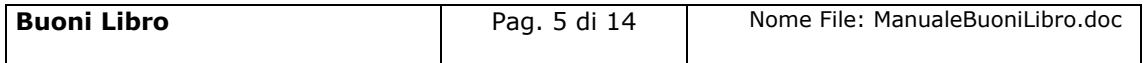

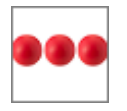

l'interazione a cui è abituato, i tempi di apprendimento calano drasticamente e il tasso di efficienza raggiunge livelli superiori e in minor tempo.

#### <span id="page-5-0"></span>1.5 Accesso Prodotto

Per poter effettuare qualsiasi operazione sul sistema devono essere preventivamente effettuate le operazioni di seguito descritte:

- 1. attivare chrome (o browser analogo Esempio Firefox) per accedere ad internet
- 2. digitare (nella barra dell'indirizzo di Chrome) l'indirizzo
- 3. autenticarsi digitando la propria **username** e **password** e cliccare su **"accedi"**

Se non si è in possesso di username e password effettuare la richiesta dei codici di accesso nella relativa sezione del portale.

# <span id="page-5-1"></span>1.6 Richiesta codici di accesso

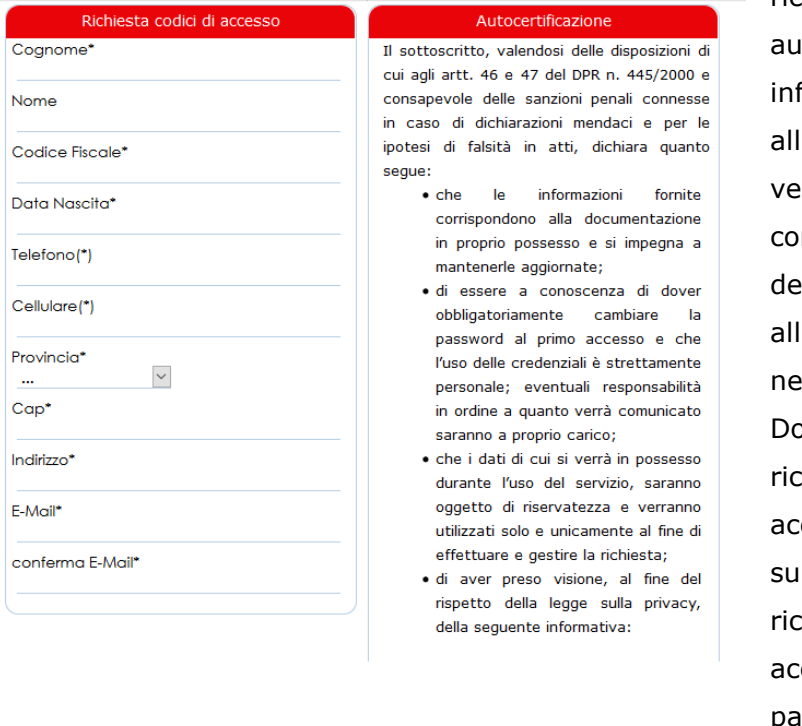

Nella richiesta dei codici di accesso è necessario indicare i dati anagrafici del

richiedente il servizio, tocertificare che tutte le formazioni inserite l'interno del portale sono re, e rilasciare il nsenso al trattamento dei dati rispetto all'informativa indicata ella relativa sezione.

opo aver spedito la chiesta dei codici di ceso, l'utente riceverà Illa mail indicata nella chiesta, i codici di cesso (username e password) con i quali potrà accedere alla

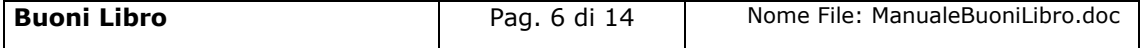

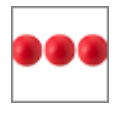

#### piattaforma per compilare la domanda

### <span id="page-6-0"></span>1.7 Modifica della password

Al primo accesso il sistema chiede la modifica della password che dovrà essere effettuata seguendo le modalità di seguito indicate:

- Digitare la vecchia password, che nel caso del primo accesso è la password ricevuta via mail dal sistema
- Digitare la nuova password, ovvero una password definita dall'utente di lunghezza maggiore di 8 caratteri e composta da numeri e lettere.
- Ripetere la nuova password, ovvero la password digitata nella casella precedente che il sistema richiede per conferma del corretto inserimento

Terminate le operazioni sopra indicate è necessario cliccare sul tasto "salva la nuova password" per registrare la variazione effettuata.

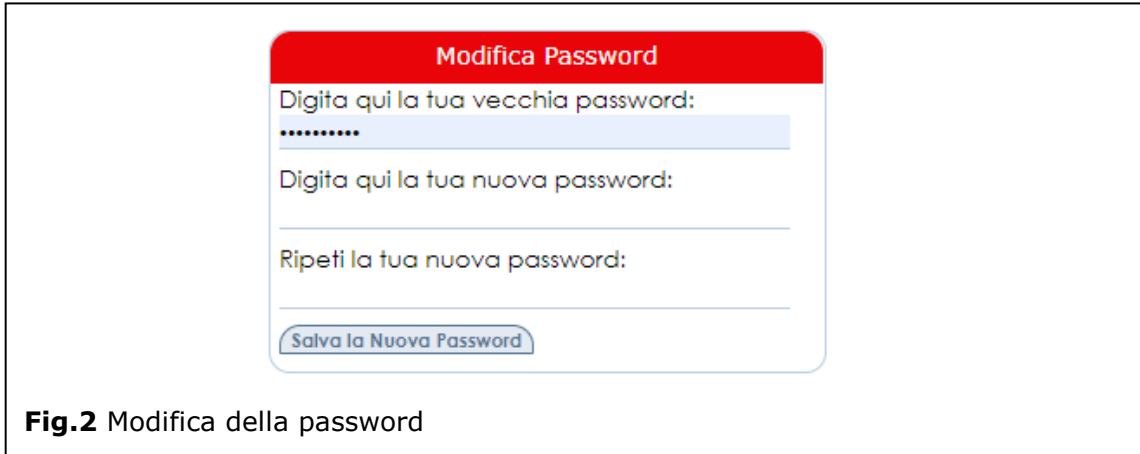

#### <span id="page-6-1"></span>1.8 Recupero della password

Nel caso in cui l'operatore dimentica la password il sistema consente il recupero della stessa nel momento in cui si accorge che i codici di accesso digitati non sono corretti.

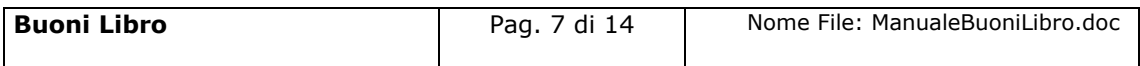

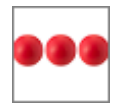

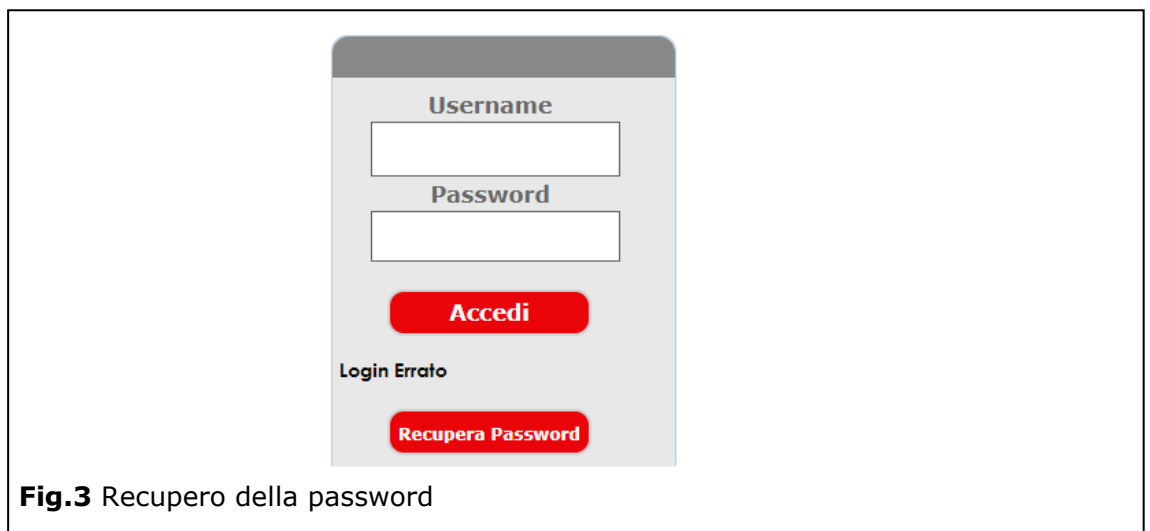

Per recuperare la password è necessario cliccare sull'opzione "Recupera Password". Dopo aver cliccato sul tasto "Recupera Password" viene visualizzata la seguente videata all'interno della quale è necessario inserire la username e cliccare sul tasto "recupera password"

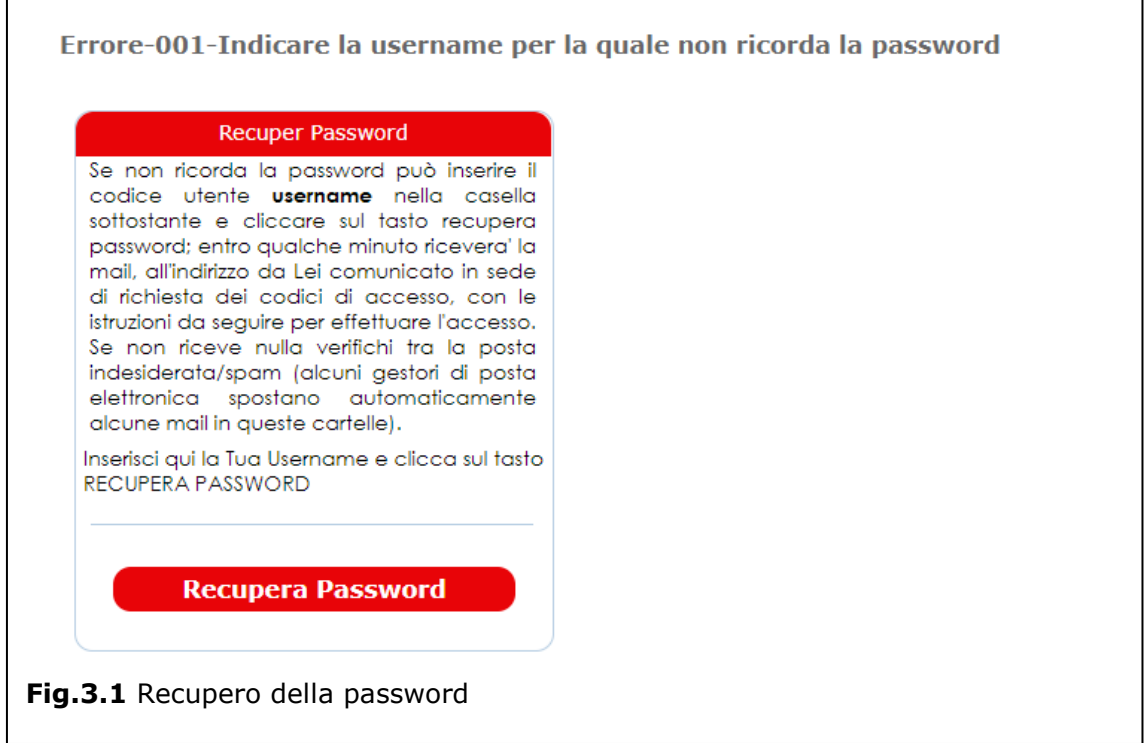

Le istruzioni per il recupero della password vengono inviate all'indirizzo di mail comunicato in fase di richiesta dei codici di accesso.

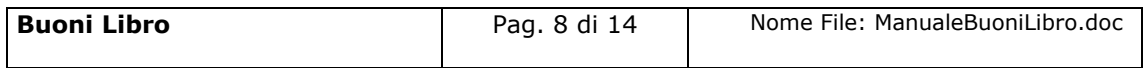

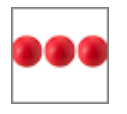

# <span id="page-8-0"></span>1.9 Struttura del modulo

Il modulo è strutturato per essere maggiormente fruibile da Smartphone, Tablet, pc ed è strutturato in modo diverso dagli altri moduli della piattaforma. La pagina principale, sempre attiva, è costituita da una sezione che include i tasti comuni a tutti i moduli:

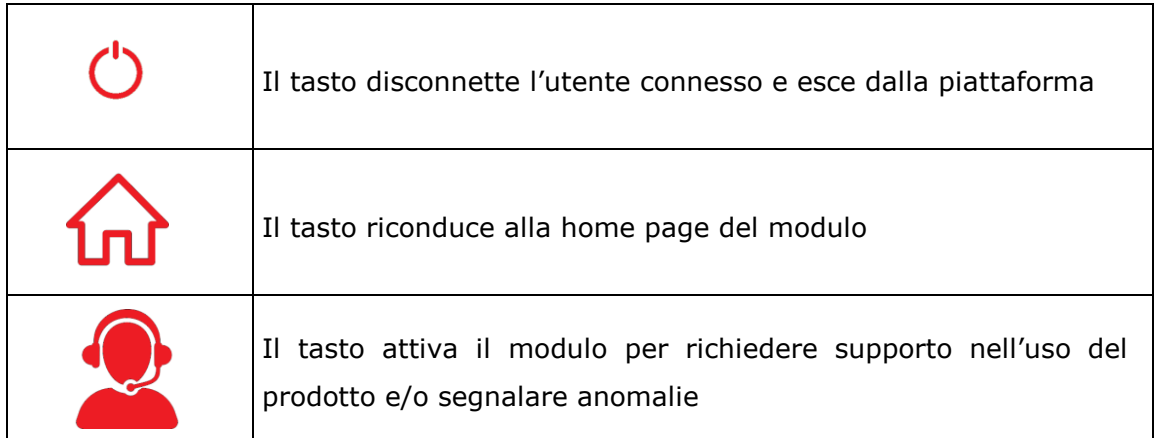

Ed una sezione che visualizza le icone relative ai bandi attivi al momento dell'accesso

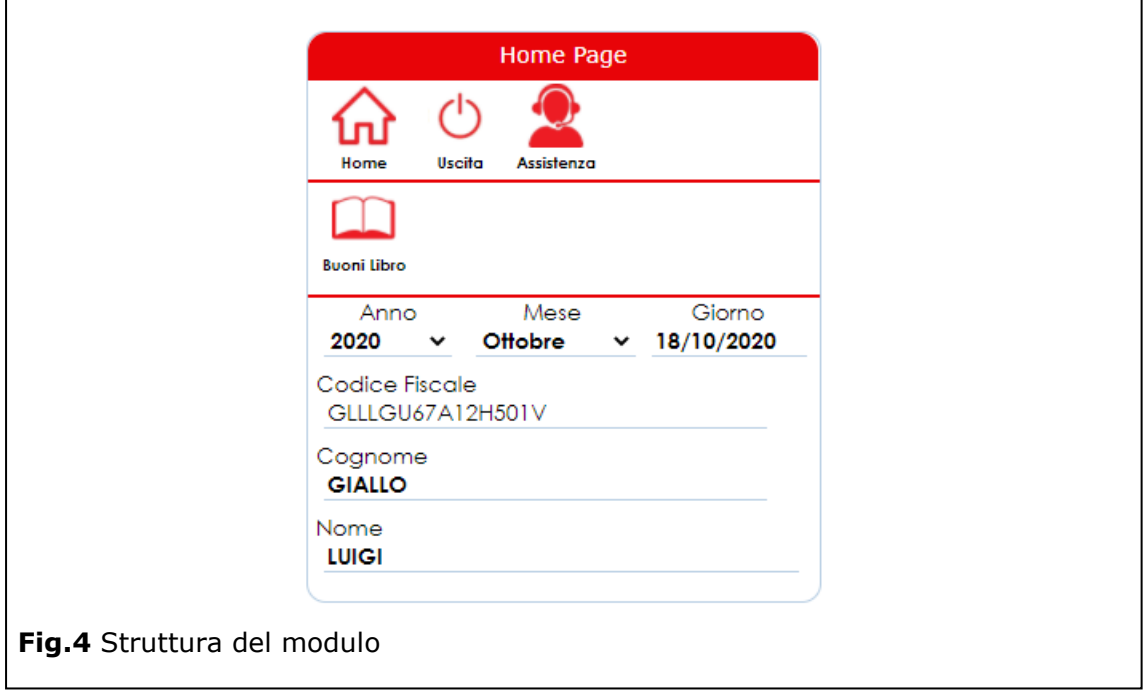

Le icone visualizzate consentono di **inserire** nuove richieste di prestazioni attive.

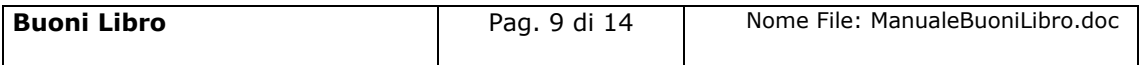

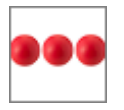

# <span id="page-9-0"></span>**2. Richiesta di Buoni Libro**

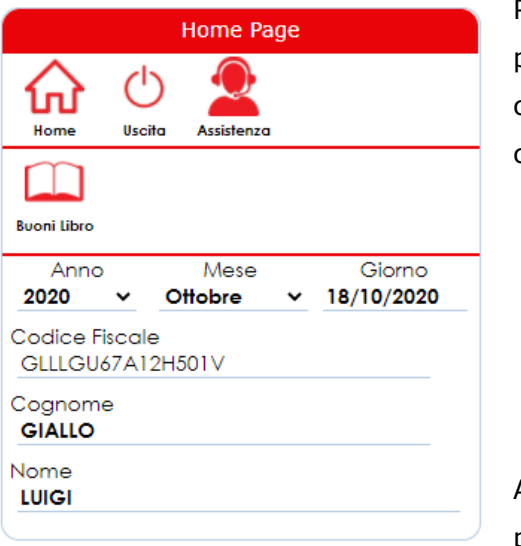

Per inserire una domanda, dalla pagina principale, premere il tasto "**Buoni Libro**" che visualizzerà il modulo di domanda composto dalle seguenti sezioni:

- **Dati Anagrafici del richiedente**
- **Dati della Domanda**
- **Dichiarazioni**
- **C** Librerie Accreditate
- **C** Libri

All'interno della sezione dati domanda sono

presenti le seguenti "box":- Dati Studente;

Scuola frequentata; Mezzi di sostentamento e Importo dei mezzi di sostentamento solo nel caso in cui viene indicato Isee =  $0$ 

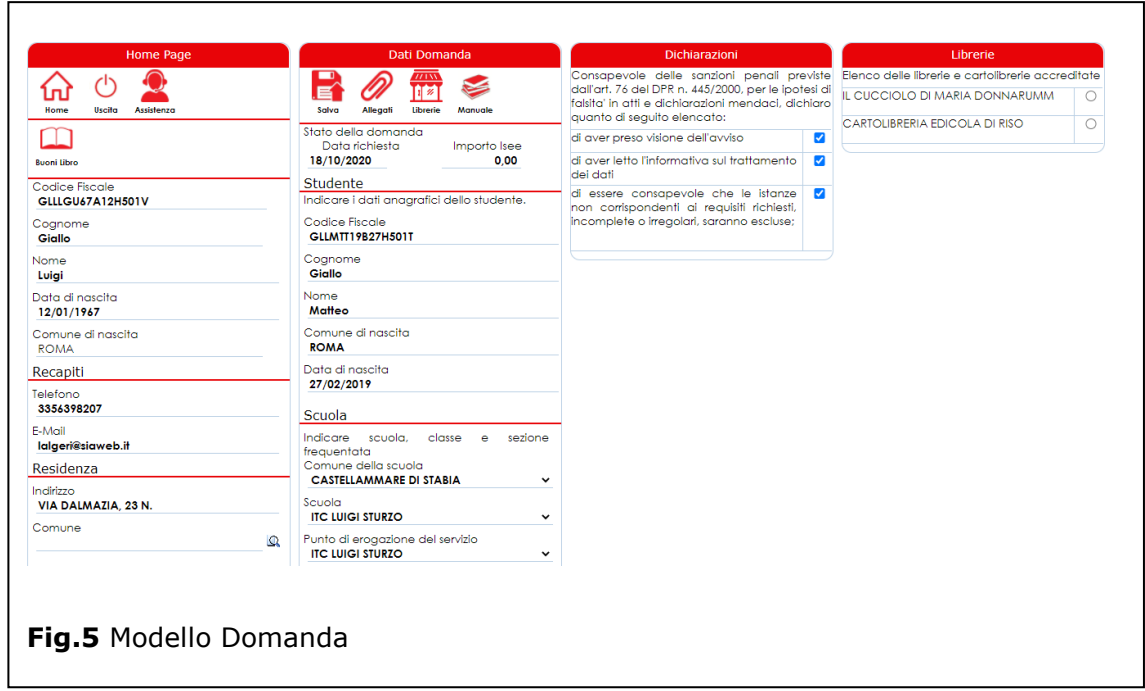

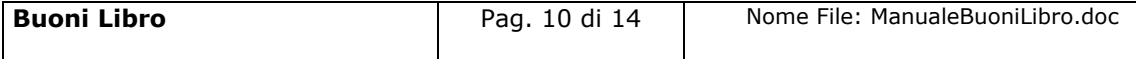

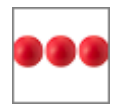

# <span id="page-10-0"></span>2.1 Dati Studente

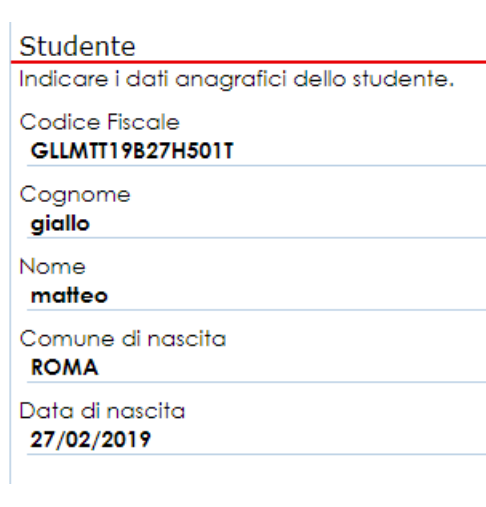

In questa sezione devono essere inseriti i dati anagrafici del bambino per il quale si richiede il Buono Libro avendo cura nello specificare le seguenti informazioni: Codice Fiscale, Cognome, nome.

# <span id="page-10-1"></span>2.2 Dati Scuola

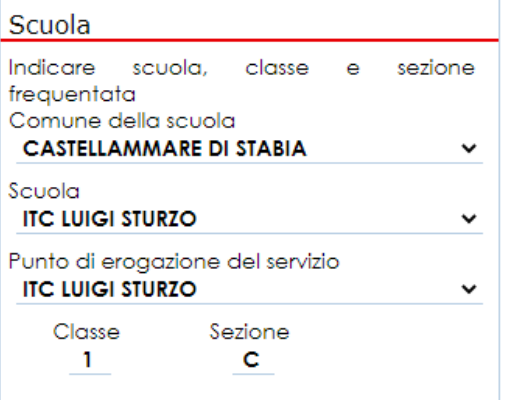

In questa sezione si deve indicare scuola, classe, sezione frequentata dallo studente per il quale si richiede il Buono Libro.

**N.B**: la prima informazione che deve essere selezionata è quella relativa al comune dove è situata la scuola e successivamente la scuola ed il "Punto di Erogazione del Servizio".

#### <span id="page-10-2"></span>2.3 Librerie Accreditate

Per selezionare una libreria cliccare sul tasto  $\sqrt{\frac{1}{2}}$ . Dopo aver cliccato sull'icona

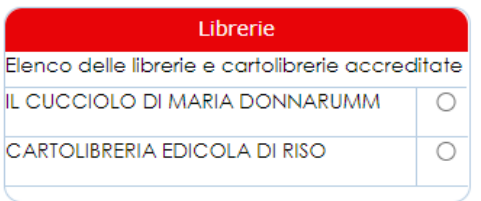

indicata viene visualizzata la sezione "librerie" all'interno della qual vengono elencate le librerie presso le quali spendere il buono libro. Se non viene scelta la libreria non è possibile spendere il buono libro.

Nel momento in cui è stata indicata una libreria ed è stata spedita la domanda non è possibile modificare la scelta della libreria.

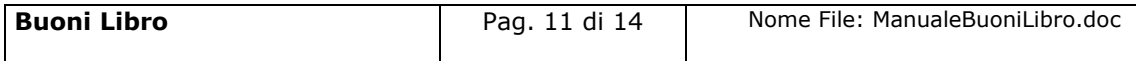

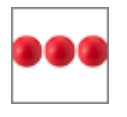

# <span id="page-11-0"></span>2.4 Dichiarazioni

La sezione delle dichiarazioni deve essere compilata cliccando sul quadratino alla destra dell'oggetto della dichiarazione. Spuntare la dichiarazione corrisponde ad autocertificare il relativo contenuto che nel caso specifico si riferisce a:

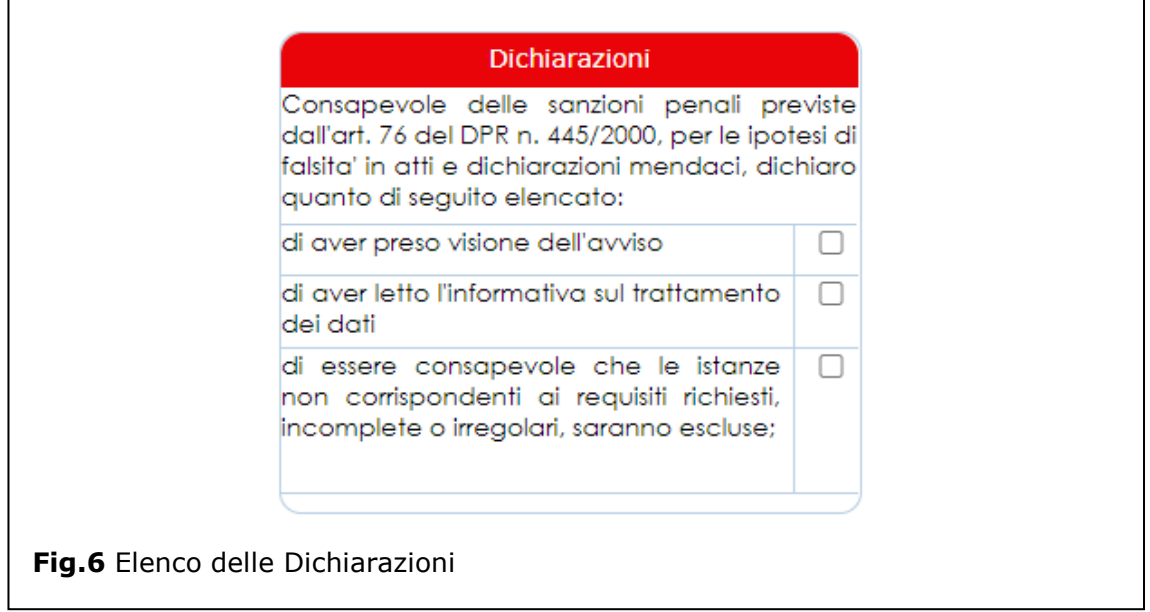

# <span id="page-11-1"></span>2.5 Documenti Allegati

Nella box "allegati alla domanda" è possibile allegare i documenti richiesti La procedura da seguire per allegare il documento prevede l'esecuzione delle operazioni di seguito indicate:

Cliccare la freccetta della lista documenti e scegliere il tipo documento che si intende allegare

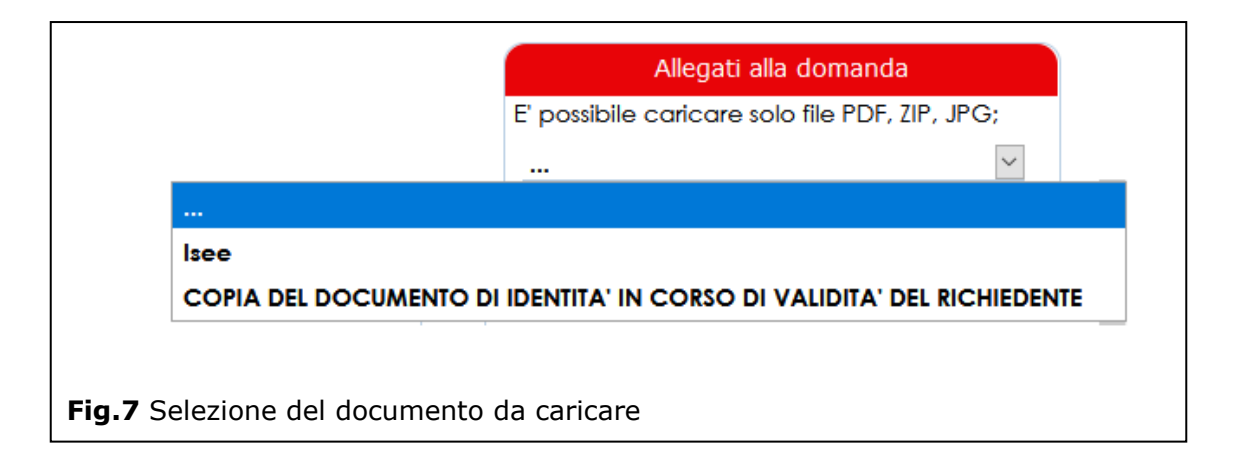

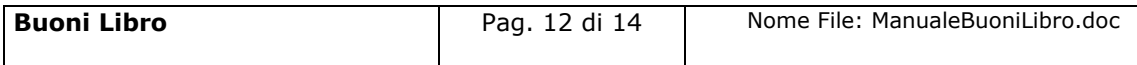

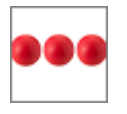

e, dopo aver selezionato il documento che si intende allegare, cliccare sul tasto "scegli file" / "Sfoglia", selezionare il file dal proprio computer / tablet / smartphone e premere il tasto "Carica file"

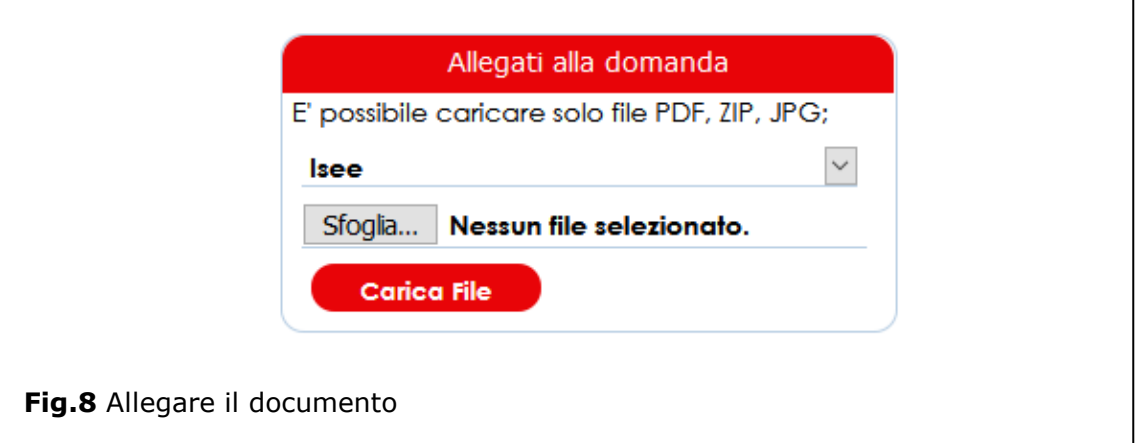

# <span id="page-12-0"></span>2.6 Spedizione della domanda

Dopo aver inserito e salvato tutti i dati è necessario cliccare sul tasto "spedisci" per spedire la domanda.

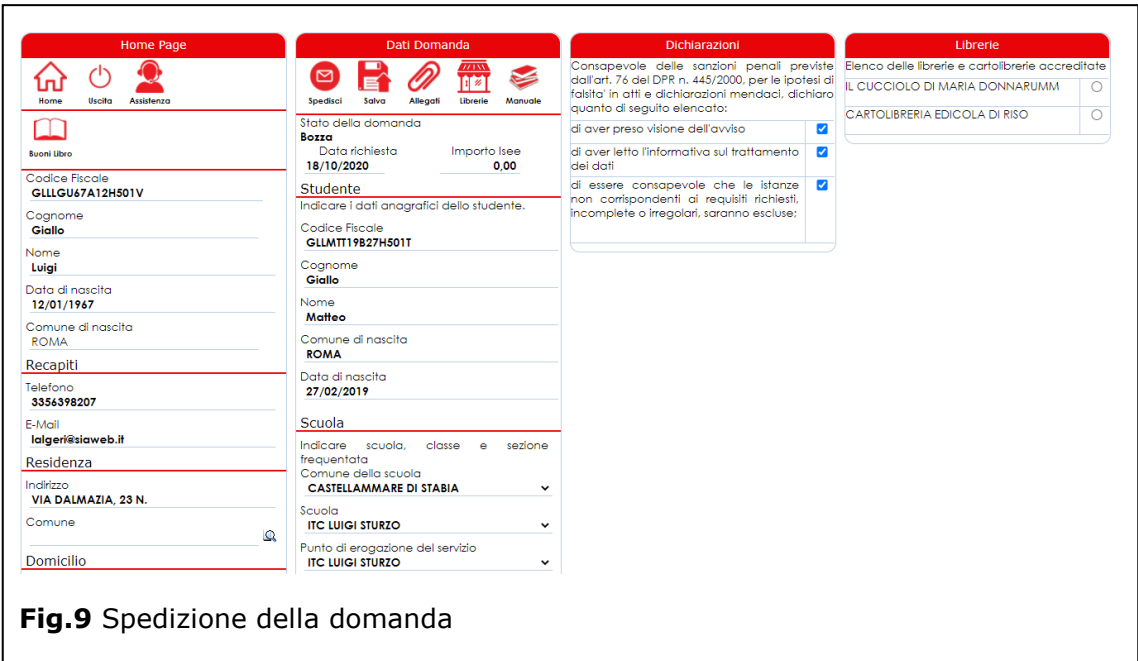

Dopo aver cliccato sul tasto "spedisci" lo stato della domanda passerà da "bozza" a presentata e non sarà più possibile effettuare modifiche alla stessa.

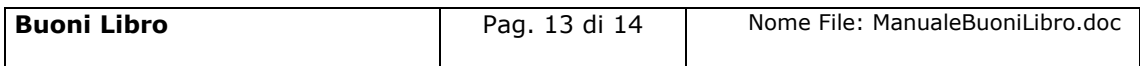

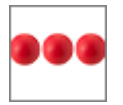

# <span id="page-13-0"></span>**3. Supporto all'uso della piattaforma**

In qualsiasi momento e da qualsiasi videata del modulo è possibile cliccare sul tasto

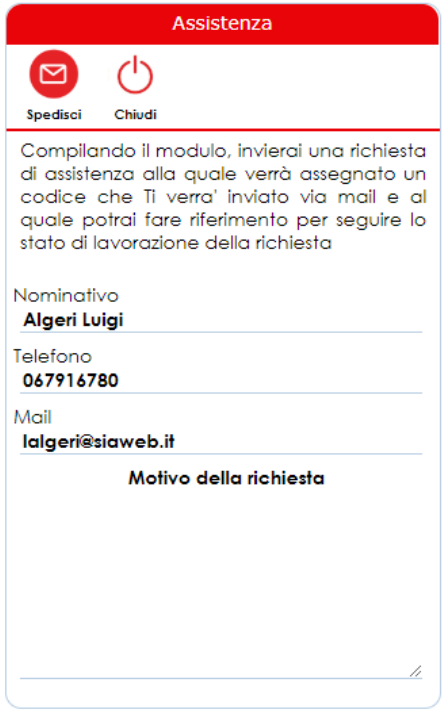

assistenza che attiva la box "Assistenza" all'interno della quale l'operatore e/o il cittadino possono richiedere supporto. Se la richiesta di assistenza si riferisce ad un'anomalia riscontrata nell'uso della piattaforma è sempre necessario indicare il maggior numero di informazioni possibili quali ad esempio il servizio e/o il nominativo sul quale si è verificata la stessa.

Dopo aver inserito il motivo della richiesta ed aver cliccato sul tasto "Spedisci", viene inviata una richiesta di assistenza alla quale verrà assegnato un codice che verrà comunicato all'operatore via mail e, al quale lo stesso potrà fare riferimento per seguire lo stato di lavorazione della richiesta.

Il servizio di assistenza prenderà in carico la segnalazione e provvederà alla lavorazione della stessa nei tempi definiti nei Service Level Agreement concordati con il cliente.

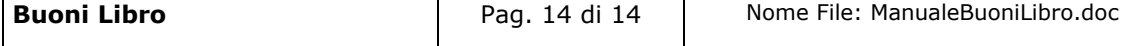